# **Seiteneditor - Inhaltsbereiche, Responsive-Mode und Vorschau-Modus**

Das folgende Bild ist eine Momentaufnahme des Verschiebevorgangs einen neuen Inhalts-Abschnitts. Die Container, in denen Inhaltselemente mit **We**ingefügt/verschoben werden können, werden dabei als rot gestrichelte Bereiche angezeigt! (Zum Hinzufügen von Inhaltselementen vgl. B.1).

## **Darstellung abhängig von der Geräte-Breite: Responsive Mode**

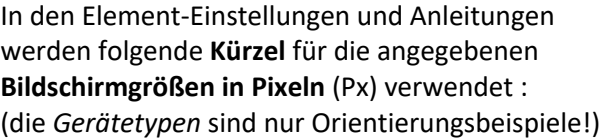

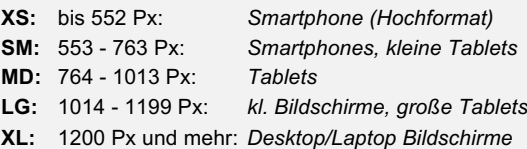

#### **Seiteneditor in voller Breite bei LG ... und extra schmal bei XS .**

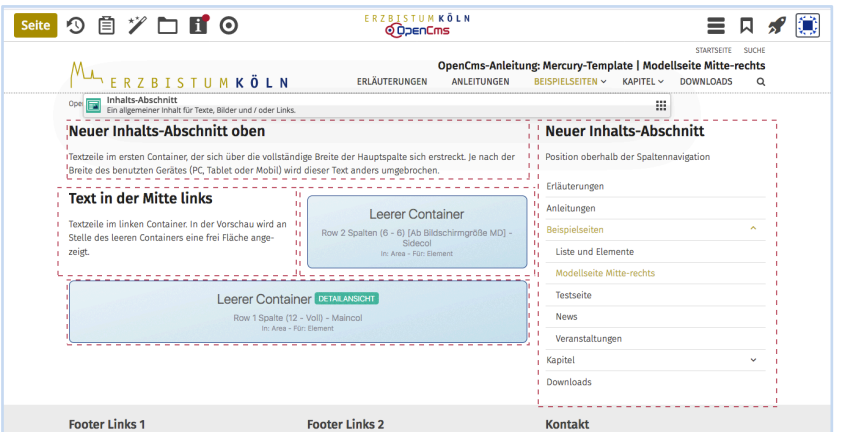

In Abhängigkeit von der Anzahl Pixeln in der Breite werden die Inhalte containerweise anders angeordnet nach der Regel: von **oben nach unten** und von **links nach rechts**.

Das gilt für und innerhalb von Hauptspalte und Seitenspalte.

Auf "Smartphones" wird die **gesamte Navigation** als aufklappbares "Menü" **Edargestellt.** 

### **Simulation der unterschiedlichen Breiten am PC**

Durch Verkleinern/Vergrößern der **Breite des Internet-Browser-Fensters** kann der Responsive Mode simuliert werden. (Die Größenänderung der Schrift/Darstellung hat darauf **keine** Auswirkung.)

### **Vorschau-Modus**

Klick auf das Direct-Edit-Symbol @ Vorschau-Modus in der Editor-Symbolleiste schaltet den Vorschau-Modus ein und auf das *durchgestrichene Symbol* wieder aus!

Der Vorschau-Modus zeigt die Seite genau so, wie der Benutzer sie online sieht, leere Container und Platzhalter von Inhaltselementen werden als weißer Raum angezeigt.

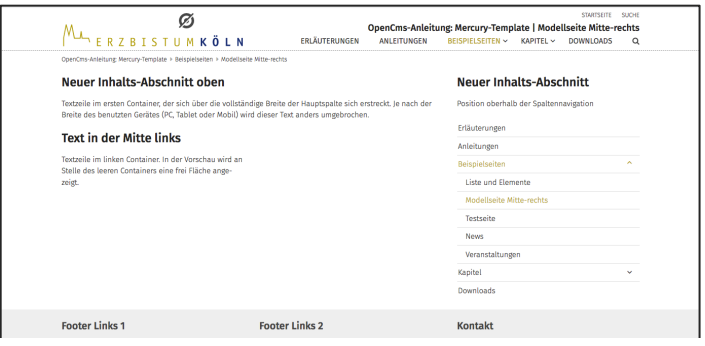

Alle Links und Navigationsfunktionen können dabei getestet werden.

Die Simulation des Responsive Modes kann auch im Vorschau-Modus benutzt werden, was besonders zur Überprüfung der Darstellung auf Smartphones gut geeignet ist.

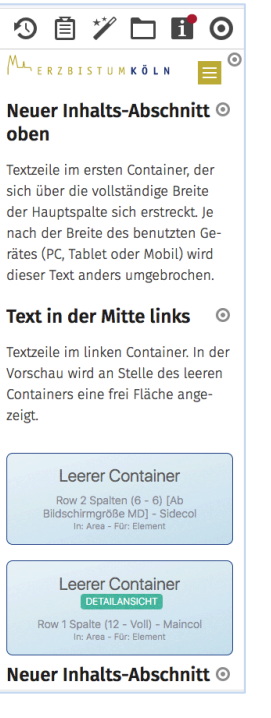